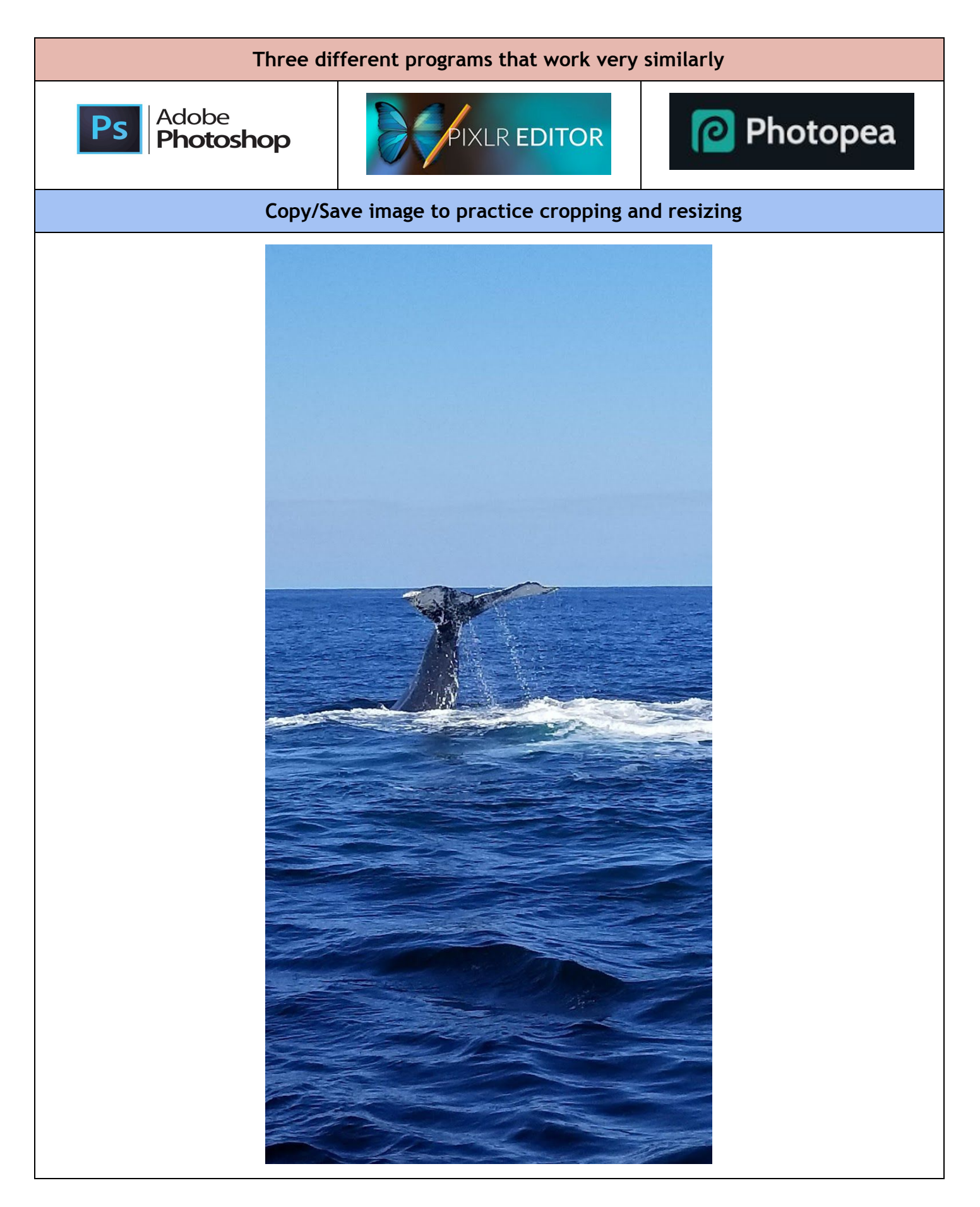

## **Crop image - Three different ways**

- Cropping with the Crop Tool
- Cropping to a specific size
- **Cropping with the Marquee Tool**

**Cropping with the Crop Tool***: allows you to make a precise selection of an image you wish to edit.*

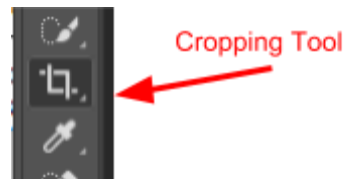

- 1. Select the Crop Tool from the Toolbox
- 2. Click on your image once and drag the mouse to make a cropping border
- 3. Resize border by dragging handles or move selection by dragging in the center
- 4. Press Enter once you are satisfied

*Note: In Photoshop, you can also rotate your cropping border. Move the mouse outside the border; it turns into a double-headed arrow. Drag the arrows in the direction you wish to rotate your selection.*

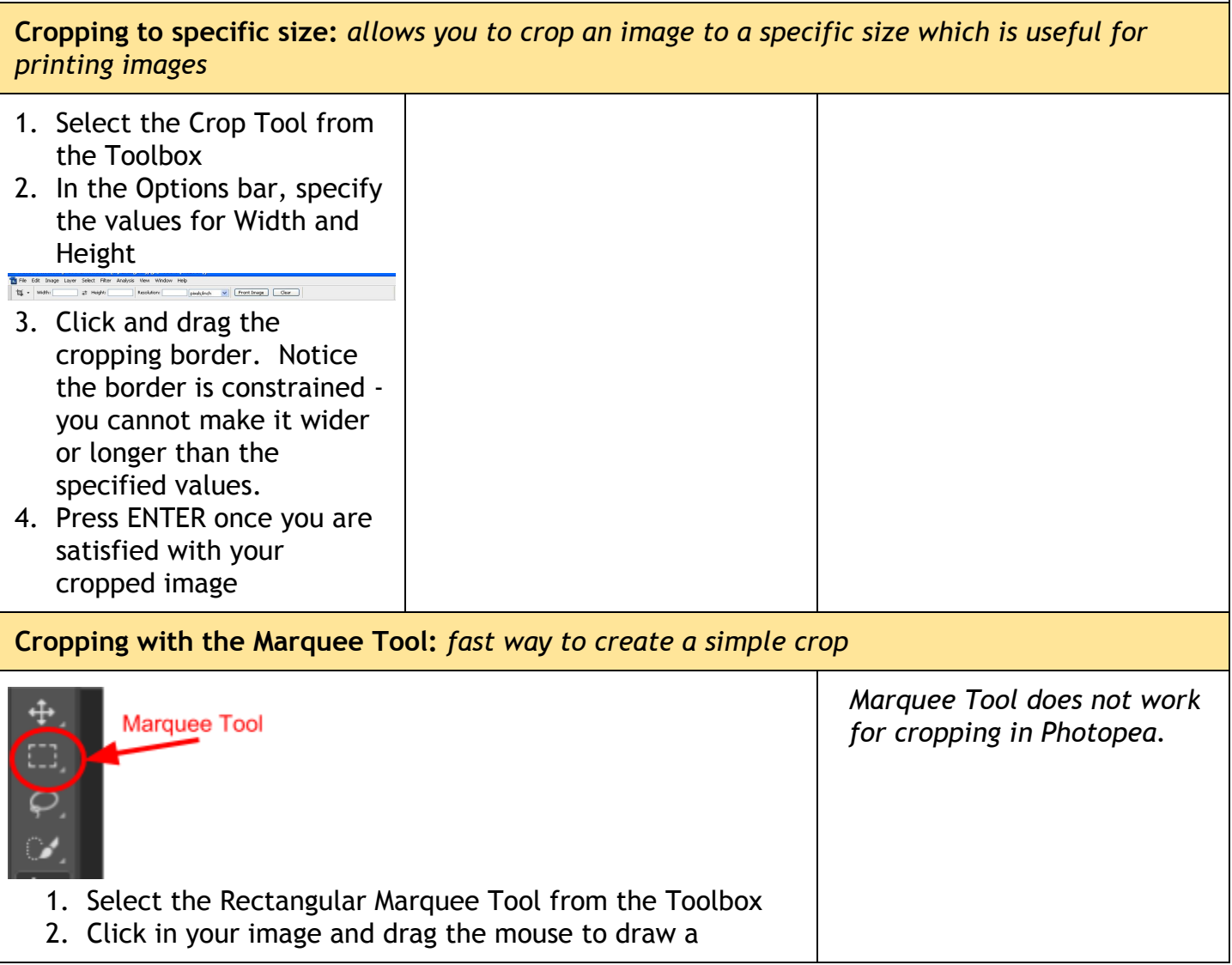

marquee around the area you wish to crop

3. Click on the "Image" menu and select "crop" from the drop down menu

## **Resizing an image:**

The quality of the image determines the size of the picture, as well as the files itself. High quality images are usually very large. Reducing the size of the image will also reduce the file size.

Why is this important? If you plan to upload images to the Internet to post on a web page, inserting into a presentation, or emailing then the image file size matters.

- On the web, the larger the image size the longer it will take the web page to load.
- You want visitors to your site/blog to be able to see the entire image on one screen without having to scroll
- Some email programs limit the size of files that can be sent.
- 1. Open the original whale image
- 2. Click on "Image" and select "Image Size" in the dropdown menu
- 3. Change the Pixel dimensions or document size (Document size only available in Photoshop)
- 4. "Constrain Proportions" should be checked as this will keep the image dimensions proportionate (the picture will not become distorted) - when you change the width the height will automatically adjust and vice versa.

Note: For images that are going to be on the web, it is recommended the picture be resized to a height or width no larger than 5 inches. (If the picture is landscape, the width would be 5 inches. If the picture is portrait, the height would be 5 inches.)

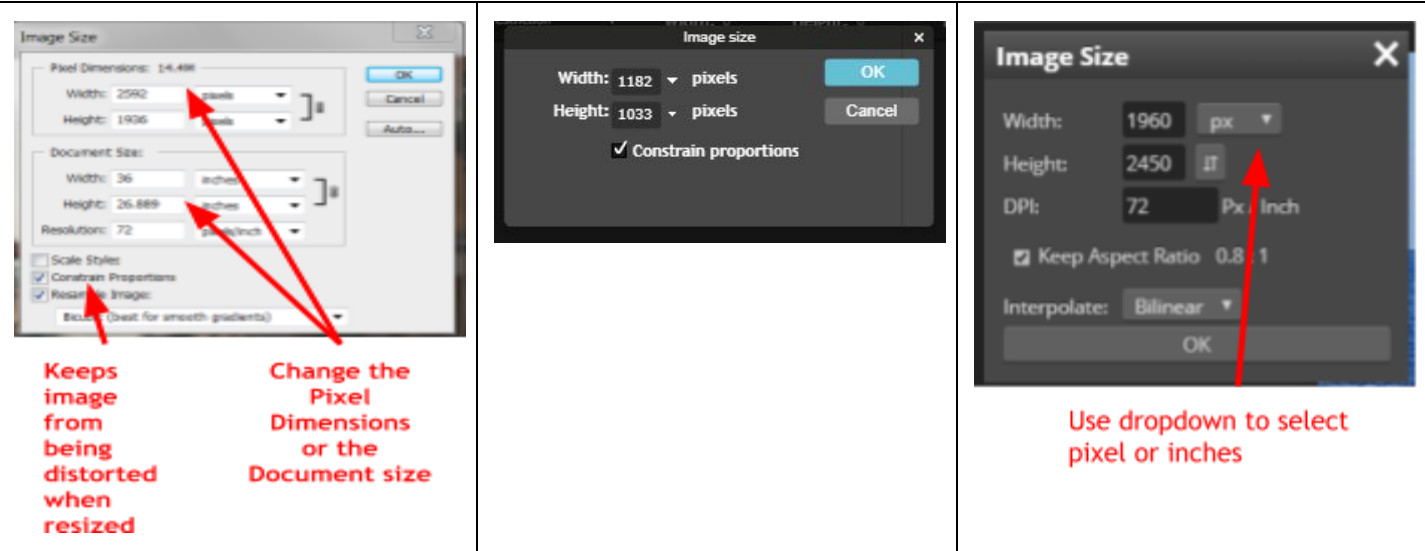

## **Assignment for Photo Editing Lesson #2**

- Within your Photo Editing folder create a folder for Lesson 2
- Save cropped whale photo
- Save resized whale photo
- Cropping
	- Save one original image
	- Crop image and save
- **Resizing**
- Save another original image (different than the one you used for cropping)
- Resize image, keeping the proportions accurate
- Save all of your photos from this lesson in your Lesson\_2 folder.
- *● Remember to save each image file with a name that makes sense (ex. whale\_original, whale\_cropped, whale\_resized)*
- Upload Lesson\_2 folder to your Google Drive if you saved it on the desktop.
	- When you are done you should have six image files in the folder one whale cropped, one whale resized, two originals, and one original resized, one original cropped.